# HomeTroller S5 Quick-Start Guide

Congratulations on your purchase! Your HomeTroller S5 is ready to put you in control of your home. Please take a few minutes to read through this guide to familiarize yourself with the steps required to set up your Z-Wave network and your HomeTroller.

# STEP #1 – HomeTroller S5 Initial Setup

To begin using HS3 you will need to setup your HomeTroller S5. Follow these steps:

## *HomeTroller Hardware Installation*

- a) Unpack the HomeTroller and AC power supply.
- b) Connect a monitor, mouse, and keyboard for initial set up. (The unit is also accessible remotely using VNC or find.homeseer.com)
- c) Connect an Ethernet cable to your HomeTroller and to a network port on your internet router.
- d) Connect the AC power adapter to your HomeTroller to begin the boot process. Turn on the HomeTroller on and allow the unit to boot fully. **HomeSeer**

# *Accessing the HomeTroller Web Interface*

Once the unit is set up you will want to access the web interface to set the system up. First you must register the unit though. Please skip to [Step 2](#page-1-0) to access the HomeTroller remotely if you do not have a monitor and keyboard set up with the S5.

The method below should work with any browser on any device (mobile or desktop).

- a) Navigate to http://find.homeseer.com
- b) Click the "Search" button. Your HomeSeer system should now appear at the bottom.
- c) Click the IP address hyperlink to access your system's web interface.

### *Changing the Username and Password*

The default username is: *default* and the default password is: *default*. It is highly recommended that you change the username and password to something more secure. Please make sure to save this information.

- a) Go to the Tools menu and click Setup.
- b) Click on the Network tab at the top and you will see a list under Web User Settings.
- c) Enter a User Name and Password in to the respected fields and then choose the User Rights.
- d) Click Add User once all fields have been completed. Click Delete to remove a User.

### *Updating Your HomeTroller S5 and Setting the Time Zone*

Be sure to check for updates and install any that are available and set the time zone. To do this, follow these steps:

- a) Upon HomeSeer booting it will check for updates.
- b) You can either restart your HomeTroller or just restart HS3.
- c) HomeSeer needs to be shut down once the update procedure begins.
- d) Double click on the time in the bottom right of your screen in the system tray and then click *Change Time Zone*.

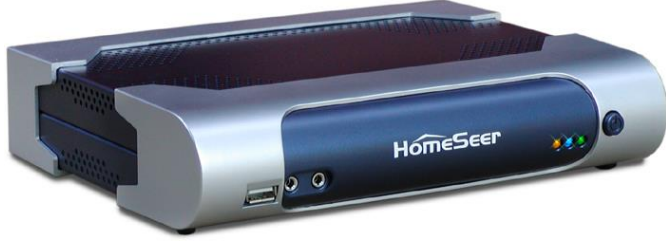

1 - Connect Your HomeSeer System to Your Local Network (Router)

4 - Click the Hyperlink Below to Access Your HomeSeer System

**Accessing Your HomeSeer System** 

2 - Boot Your HomeSeer System 3 - Click the Search Button Below

HomeTroller=192.168.xxx.xxx

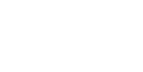

Search...

#### *Registering your HomeTroller*

You must register your unit to allow HS3 to boot up fully and automatically every time a restart occurs. Your licenseID and password is located on the bottom of the unit.

- a) Go to the Tools dropdown navigation at the top and click on Setup.
- b) Once the setup page loads, at the very top there is a License section. Click Register Online.
- c) Enter your License ID and Password located on the bottom of the unit.
- d) Once completed fill out the form and proceed to your next step.

# <span id="page-1-0"></span>STEP #2 – Local and Remote Access

Welcome to the new MyHomeSeer Remote. MyHS will allow you to access your HS3 system from anywhere without having to touch your router. There are requires for

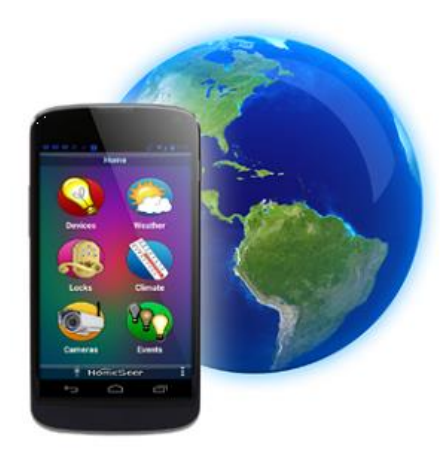

MyHS to work. HS3 must be version 3.0.0.97 or later. HSTouch Android client requires 1.0.0.76 or later. Please make sure to update to these versions. It is recommended that you uninstall the application and then reinstall it from the Play Store/iTunes Store. (*This guide assumes you have HSTouch Server already set up. If you do not, please refer to the HS3 Quick Start Guide on setting that up*). Now, let's get started!

To begin using MyHSRemote you will need to register your HS3 software with the connected service.

#### *Registration*

- a) Once the HSTouch has finished installing, go ahead and open it up. You will be prompted with a Log In to MyHS screen.
- b) Click *Register*. Your default browser will come forward and load the registration page.
- c) Enter in the preferred email address you would like to use to be tied to your MyHS for the *Account Email Address*. This will later be used as your MyHS username.
- d) Enter a preferred *Account Password*. You will use this as the password to enter in your MyHS settings.
- e) The *License ID* you are asked for is your HS3 licenseID. The same goes for your *License Password*. (*For HomeTroller HS3 users, this is located on the bottom of your unit. For HS3 Software users, this information was emailed to you.*)
- f) Click *Register*. You will receive a confirmation on the next screen unless errors are detected. You will also be emailed an email that requires a confirmation. Click the link in the email.

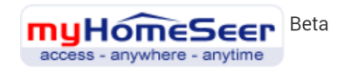

# **Reaister**

#### **Account Information**

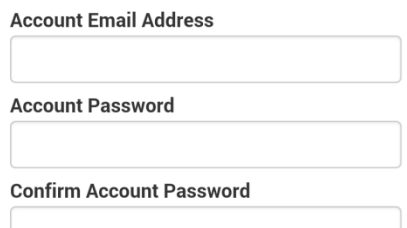

### **HomeSeer System Information**

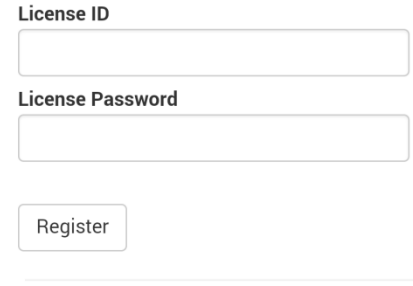

© 2014 - Homeseer Technologies

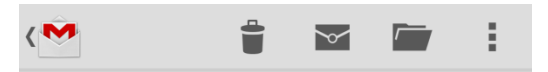

#### **MyHomeSeer Registration Verification**

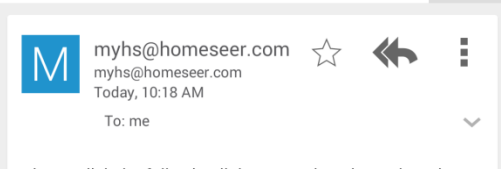

Inbox

Please click the following link to complete the registration process for MyHomeSeer. If you did not initiate this process, please reply to this email and HomeSeer support will investigate. https://myhs.homeseer.com/verifyemail.aspx? ID=bfcd8c48-2cf7-4022-8789-fc020a67

## Using VNC for Local or Remote Access

RealVNC is a freeware software tool that will allow you to access the Windows® interface of the HomeTroller from any remote computer via home network (LAN) or the internet (WAN). The HomeTroller is shipped with RealVNC pre-installed for remote access.

# *To Access the HomeTroller from Any Computer on your Home Network*

- 1. Open any Java-compatible browser and in the address box enter [http://HomeTroller:5800.](http://hometroller:5800/) Alternately, you may use the LAN IP address for your HomeTroller. Example: [http://192.168.0.100:5800](http://192.168.0.n:5800/)
- 2. If a security message appears, click the run button.
- 3. A small box titled "VNC Viewer: Connection Details". Click 'OK' in this box.
- 4. Another small box titled "VNC Authentication" now appears. Use the password "hsthst" and hit the 'enter' key. The Windows interface for the HomeTroller should now appear.

### *To Access the HomeTroller from Any Computer on the Internet*

- 1. Open any Java-compatible browser and in the address box enter http://[IP Address]:5800 (where [IP Address] represents the physical or virtual internet IP Address for your HomeTroller). Example: [http://77.324.445.103:5800](http://77.324.445.103:5800/) or [http://mydomain.com:5800](http://mydomain.com:5800/)
- 2. If a security message appears, click the run button.
- 3. A small box titled "VNC Viewer: Connection Details". Click 'OK' in this box.
- 4. Another small box titled "VNC Authentication" now appears. Use the password "hsthst" and hit the 'enter' key. The Windows interface for the HomeTroller should now appear.

NOTE: If your internet connection is protected by a firewall or router, you'll need to open port 5800 to allow internet access to your HomeTroller. Check with your firewall or router manufacturer for details on how to do this.

NOTE: VNC Viewer can also be downloaded and used as an application on your remote computer to access your HomeTroller.

# STEP #3 – Installing Plug-ins

HomeSeer works with many different protocols. All of these protocols require a plug-in to be installed. There are HomeSeer Tech plug-ins and many 3rd Party plug-ins. Please follow the instructions below on installing a plug-in or you can [click here](http://board.homeseer.com/showthread.php?t=164856) to watch a video tutorial.

5. Locate the Plug-Ins drop down at the top of the screen. With that dropdown click *Manage.* 

- 6. Click the yellow circle to right of the *Additional Interfaces*. This will present you with a list of categories. Each category has a list of plug-ins that can be installed.
- 7. Click on the circle next to the category that you wish to expand.
- 8. Once you see the list of plug-ins, click the check box to the left of the plug-ins that you want to install. (You may check more than one at a time.)
- 9. After you have selected the plug-ins you wish to install, a *Download and Install* button will appear. Click this button to proceed with the install.
- 10. You will be given a progress bar under the *Installed*

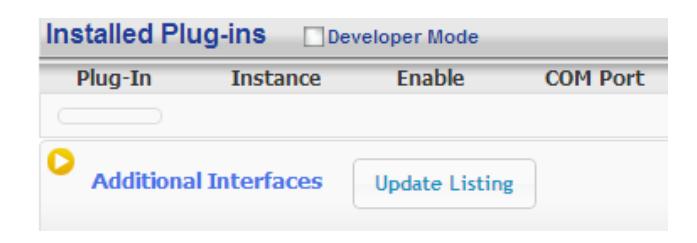

# **Pending Updates/Installs** Package HomeSeer Z-Wave **Download and Install**

Place holder for featured products.

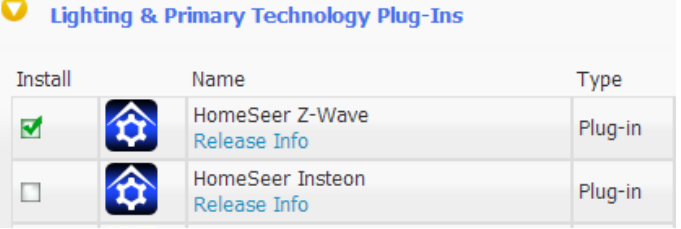

*Plug-ins* section indicating the status of the install.

- 11. You must now *Enable* your plug-ins to use them. Once they are enabled they will be available to configure. Some plug-ins will require you to enter a COM port before going into the configuration pages.
- 12. To get to the configuration pages, go back to the top where the plug-ins menu is and you will see a list of your installed plug-ins. Within each plug-in there is another menu that has a link to the configuration pages.

# STEP #4 – Adding a Z-Wave Controller

In order to control Z-Wave devices, such as light switches, thermostats, door locks and sensors, they must be included into a Z-Wave "network". Follow the steps below to add your Z-Wave controller and create a Z-Wave network. For a more visual walkthrough, [click here](http://board.homeseer.com/showthread.php?t=162907) (http://board.homeseer.com/showthread.php?t=162907).

- a) Go to the Plug-ins drop down menu and hover over Z-Wave. Select Controller Management.
- b) Click the Add Interface button to begin the management process.
- c) You will now be prompted to add an interface name, interface type, and the

COM port of the interface. A good naming scheme is either the name of the interface you are using or the location of your Z-Wave controller (if you have multiple). The interface type corresponds to the type of Z-Wave controller you are using. If you have using an IP2SL/WF2SL, select the Ethernet option.

- d) Go ahead and click *Add* and let HomeSeer initialize the unit. Once initialized, you will be brought to a new screen.
- e) You must now enable the controller. Click the red circle with a line through it ("No symbol") to enable it. You will see a green checkmark if the interface enabled correctly.
- f) To add another Z-Wave interface simply follow these instructions again.

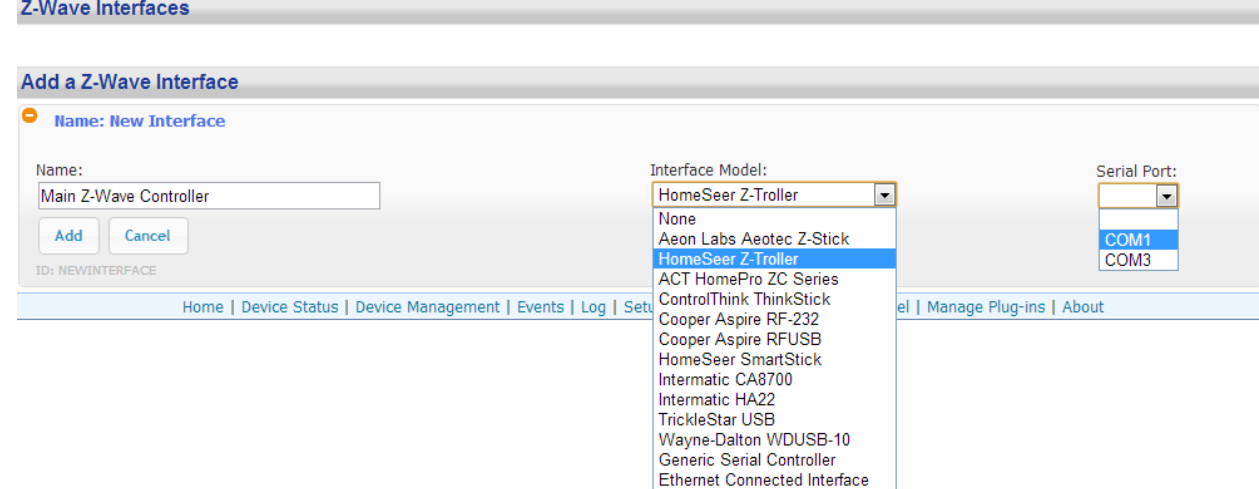

# STEP #5 - Z-Wave Network Setup

In order to control Z-Wave devices, such as light switches, thermostats, door locks and sensors, they must be included into a Z-Wave "network". Follow the steps below to create your Z-Wave network and to include devices. *Note: the steps below assume you've already physically installed Z-Wave devices in your home.*

*Including Externally Powered Devices (wall switches, receptacles, plug-in modules, etc)* 

a) Take your Z-Stick and put it into "inclusion mode" by pressing and releasing the large round button on one side. A blue LED light around the button will begin blinking slowly.

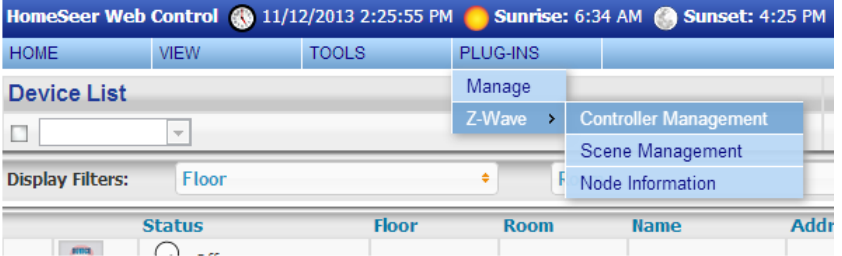

- b) While the Z-Stick is in inclusion mode, position it within 1-3 feet of your Z-Wave device. Now press the network button (or paddle) on your Z-Wave device and observe the blinking LED on the Z-Stick. If successful, the LED light will glow solidly for about 2 seconds and then will begin blinking slowly again. *Note: If the LED does not glow solidly, the device may need to be reset. Reset the device by following the procedure outlined in "Excluding Devices" below.*
- c) If you have other Z-Wave devices to add to your network, you may keep the Z-Stick in inclusion mode and add the remaining devices using the procedure above. Once you're finished, tap the button on the Z-Stick again. The LED light will turn off and it will no longer be in inclusion mode.

# *Including Battery Powered Devices (door locks, environmental sensors, etc)*

Battery operated devices must be included into your Z-Wave network using the HomeTroller web interface. Your Z-Wave Controller must be plugged into your HomeTroller while following these instructions. Follow the steps below to include your battery operated device(s).

- a) Position your battery operated Z-Wave device within 1-3 Feet of your HomeTroller.
- b) From the web interface, use the pull down menus to navigate to the Z-Wave Controller Management page (PLUG-INS > Z-Wave > Controller Management).
- c) Locate the "Z-Wave Interfaces" area and expand your Z-Wave Controller section. Open the "Actions:" menu and choose "Add/Include a Node".
- d) Click the 'Start' button below the Actions menu. Your HomeTroller is now in inclusion mode and is ready to communicate with your battery operated device.
- e) Activate the network button (or button sequence) on your battery operated device and observe the inclusion process in the green log window. When done, you'll receive an acknowledgement such as "Finished with Replication process". Your battery operated device is now included in your Z-Wave network!

# *Excluding Devices*

Follow the procedure below to (a) reset the device to its factory settings or (b) remove the device from your Z-Wave interface.

- a) To put the Z-Stick into "exclusion mode", press and hold its round button for 3 seconds. The LED light will begin to blink rapidly.
- b) Position the Z-Stick within 1 3 feet of your Z-Wave device and press the network button or paddle on your Z-Wave device. The blue LED light on your Z-Stick will glow solidly for about 2 seconds and then return to blinking rapidly. Your device has now been reset or removed from your network.

# STEP #6 – Importing, Editing and Controlling Your Z-Wave Devices

After you've created your Z-Wave network, you'll need to import that network into your HomeTroller, so that your devices can be monitored and controlled. Here's how to do that:

### *Importing Z-Wave Devices*

- e) From the web interface, use the pull down menus to navigate to the Z-Wave Controller Management page (PLUG-INS > Z-Wave > Controller Management).
- f) Locate the "Z-Wave Interfaces" area and expand the section of your Z-Wave Controller. Open the "Actions:" menu and choose "Import Node Info from Controller and Scan Devices".
- g) Click the 'Start' button below the Actions menu. Your HomeTroller will now import your device information from the Z-Stick. When done, you'll receive an acknowledgement such as "Finished with Z-Wave device synchronization". Your Z-Wave devices may now be monitored and controlled from the HomeTroller!

### *Editing and Controlling Your Z-Wave devices*

- a) From the web interface, use the pull down menus to navigate to the Device Management Page (VIEW > Device Management). Click the "Show All" button in the upper right hand area of the page. A list of all your devices will now be displayed.
- b) To edit the name, location and other properties of any device, click the Name.
- c) To control the device, use the buttons in the Control column.

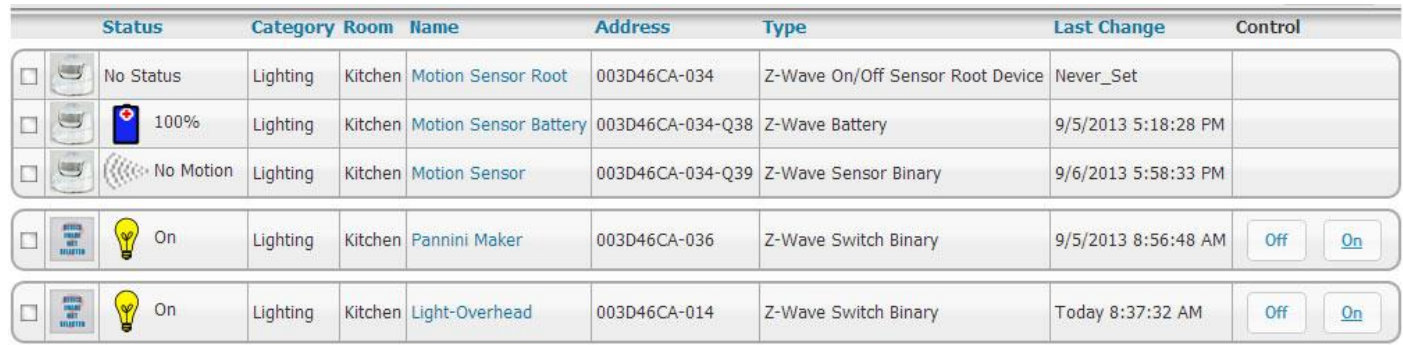

# STEP #7 – Creating Automation Events

Simply put, an automation event consists of an action (or actions) that are set into motion by one or more triggers. Example: Turning on lights at sunset. Trigger = sunset, Action = turning lights on. With HomeSeer, you can quickly and easily create all the events you need. Here's how to create the sunset event above:

#### *Creating Events*

- a) From the web interface, use the pull down menus to navigate to the Events page (VIEW > Events).
- b) Change the event group name from "New Group" to "Lighting".
- c) Now expand the "New Event" section and rename the new event to "Lights on at Sunset"

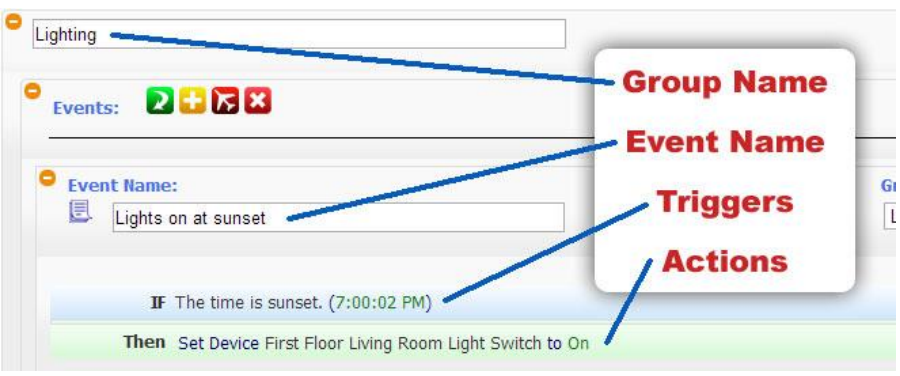

- d) In the shaded blue "Trigger" section, choose "The Time Is…" and then select "The Time is Sunset"
- e) If the shaded green "Actions" section, choose "Control a Device" and then select the device you wish to control and the method of control (on / off) you wish to use. The resulting event will look like this:

# STEP #8 – HSTouch Server Setup

After you have successfully connected to your Wi-Fi network, you will need to make sure HSTouch Server is properly set up before connecting the client to your HomeSeer system. Follow the instructions below to set up HSTouch Server.

- a) Go to the Plug-in's menu within your HomeSeer Web Control and click on *Manage*.
- b) If HSTouch Server is not installed follow these steps, otherwise skip to step f
- c) Click on *Additional Interfaces* to expand the plug-in updater.
- d) Scroll down to *User Interfaces* and expand that. Check the box next to *HomeSeer HSTouch Server*.
- e) Scroll back up and click on *Download and Install*.
- f) Now that HSTouch Server is installed you will need to enable it. Underneath the Enable column click on the red toggle. It should become green with a check mark in it.

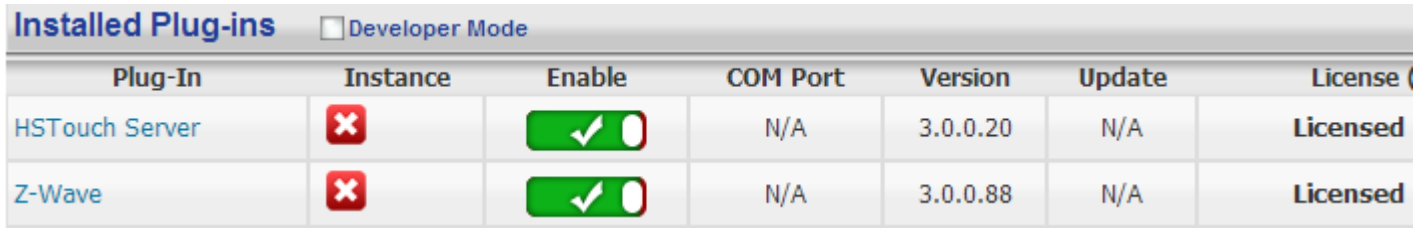

g) HSTouch Server is now enabled. You can now go into HSTouch on your device to configure HSTouch.

# *Setting Up IP Cameras*

For setting up an IP Camera within HS3, follow the instructions below. Note that all Foscam IP Netcams will be automatically detected by HS3 whereas other cameras will not.

- a) Now that HStouch is enabled you should be able to go to Plug-ins->HSTouch Server->HSTouch.
- b) At the bottom you will see an IP Camera section. All Foscam cameras will automatically show up here. Yoou will need to enter the username and password for each camera.
- c) For other branded cameras click the Green Plus to add a camera.
- d) Here you can name the camera, add the snapshot url (this will include the username and password), and then set up pan/tilt controls.

# STEP #9 – HSTouch Client Setup

Here you will configure your settings and connect to your HomeSeer system to allow for control from your device. Follow the instructions below to set up the HSTouch Client. To configure these settings on iOS, go to the Settings app and scroll down to HSTouch and proceed with step b.

- a) HSTouch will prompt you to select a server or settings. Click settings. *(The first launch will require an initial setup.)* A menu on the bottom right will pop up. Click Settings again. *(This menu can also be used to switch between servers, go to settings, or exit the app.)*
- b) Within the settings you are given multiple options. Servers 1-4 allow you to configure each server for different locations.
- c) Select the server you would like to have as your Home setup.
- d) Configure a Label for that HomeSeer system. Click *Address* to enter the IP Address or Domain of the HomeSeer System.
- e) Now that you have set up the connection address, go ahead and enter in your Username and Password for that server. There is no need to change the port.
- f) You can follow steps  $c$ -e for the remaining 3 connections.
- g) If you go back to the main settings screen, there are other options for setting up HSTouch.
- Main Screen **Connect Server 1 Connect Server 2 Connect Server 3 Devices** Weather Climate **Connect Server 4** Exit **HomeSeer** Settings  $\begin{array}{ccc} \fbox{)} & \fbox{)} & \fbox{)} \end{array}$  $\leq$  $\triangleleft$ )  $F_0$  (a) 2:43? **<del></del>** Server 1 Label A label for this server. **Configuration File** Configuration file to use with this server **Address** HomeSeer server IP address or host name Username .<br>Username from HomeSeer web users screen Password Password from HomeSeer web users screen Port Port to use (advanced), do not change, default is 10200. 6 2:45 →

**Home** 

h) Connection Mode allows you to choose a default connection for each time you start HSTouch. (*HSTouch will no longer prompt to choose a connection at the beginning.*)

- i) Dim *Systembar* allows for the bottom systembar to be dimmed. *Font Scaling* allows for changing the scaling factor.
- j) *Auto Size* allows for auto-sizing of the project being used for your device. *Client Name* will allow you to change the name of your device's HSTouch Client. (For use with HSTouch Designer). *Zipcode* is used for weather.
- k) Now that your Client has been set up, go back to the Main Screen and go to the settings menu on the bottom right. Click Exit. Now go to your app drawer and click HSTouch. This will allow for any changes to take place.
- l) You are now ready to control your home via your device!

# *Setting Up MyHS*

The next step involves going into the HSTouch application and entering in your Account Username and Account Password.

- a) Open up the HSTouch application. It will give you the same prompt as earlier to Log In to MyHS.
- b) The email you used to register is your Username and the password you used will be used as the Password.
- c) Click Ok and HSTouch will now connect.
- d) HSTouch will now always connect through MyHS when launching. This will work from any location and any network.

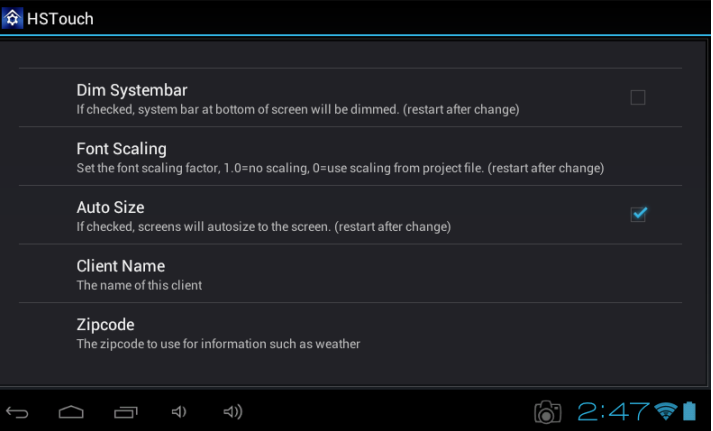

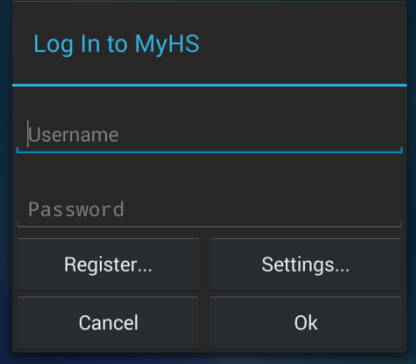

# Icon Legend for HS3

This is a list of the icons that are found in HS3 with a description of their function. *Note: Some buttons are multifunctional.* 

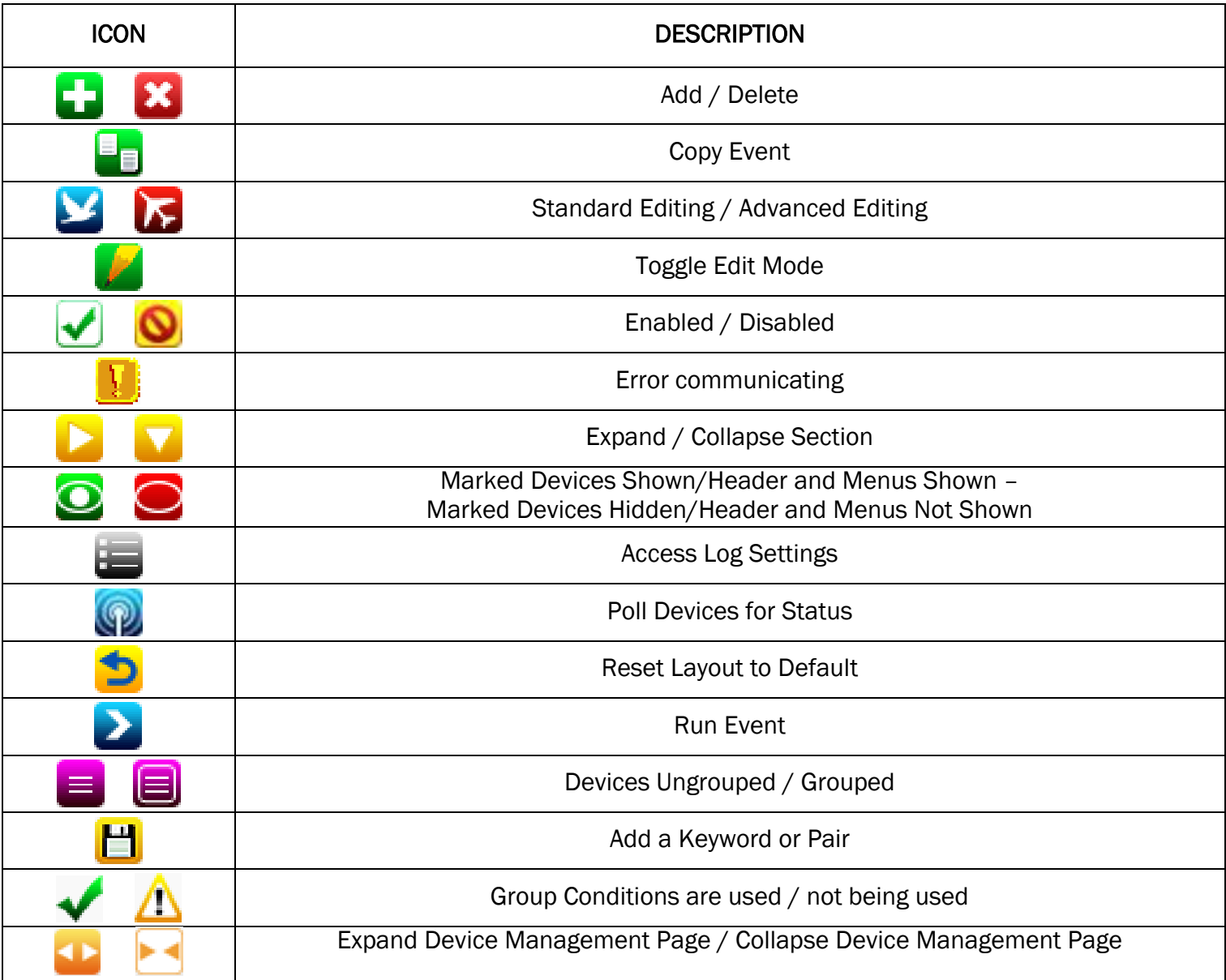

*\*If you want to know what that button will do, just hover your cursor over the icon and small text will show to provide definition.*

# Troubleshooting Your HomeTroller

All customers have lifetime support. Initially you have 30 Day Priority Phone Support and after that you have support through our Help Desk (helpdesk.homeseer.com) and our community based Message Board (board.homeseer.com).

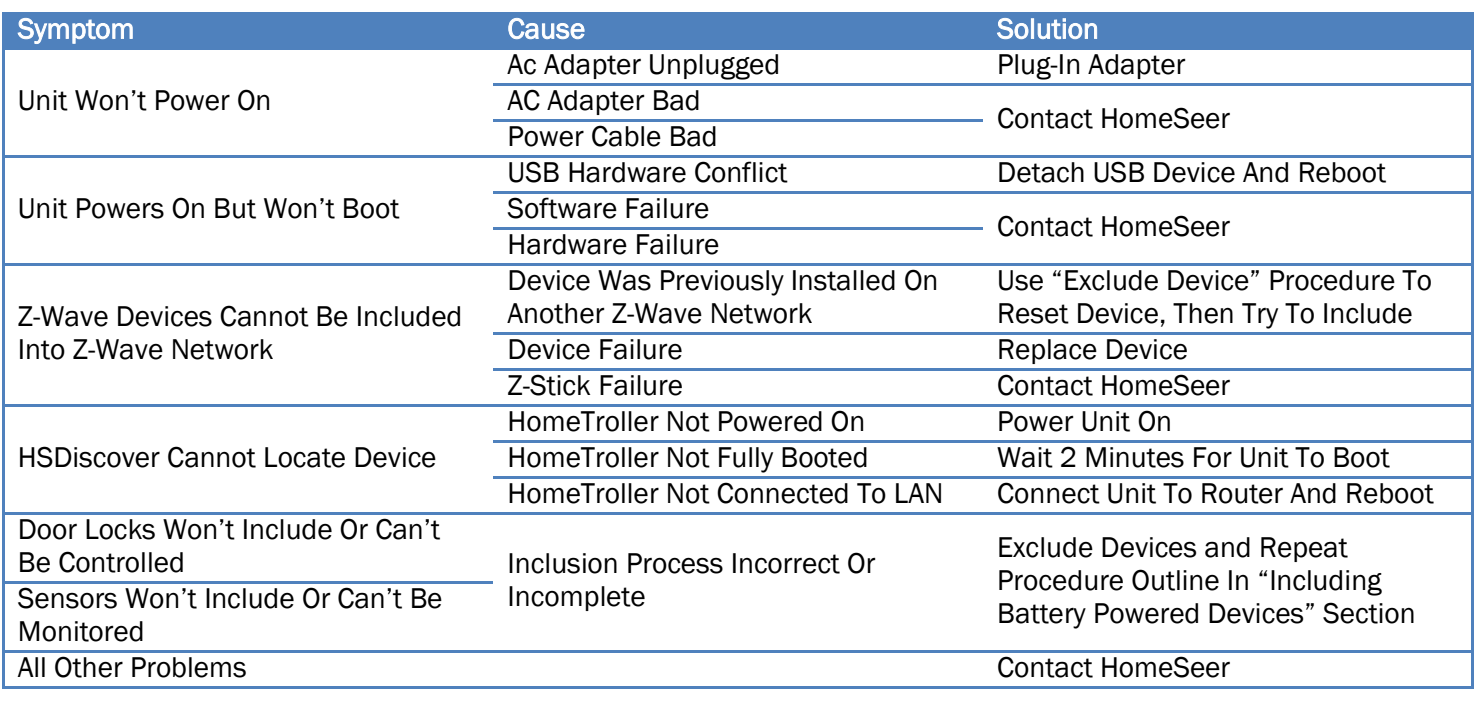

HomeSeer Technologies 10 Commerce Park North, Unit #10 Bedford, NH 03110 [www.homeseer.com](http://www.homeseer.com/) 603-471-2816